Информация, необходимая для эксплуатации экземпляра программного обеспечения, предоставленного для проведения экспертной проверки

# Оглавление

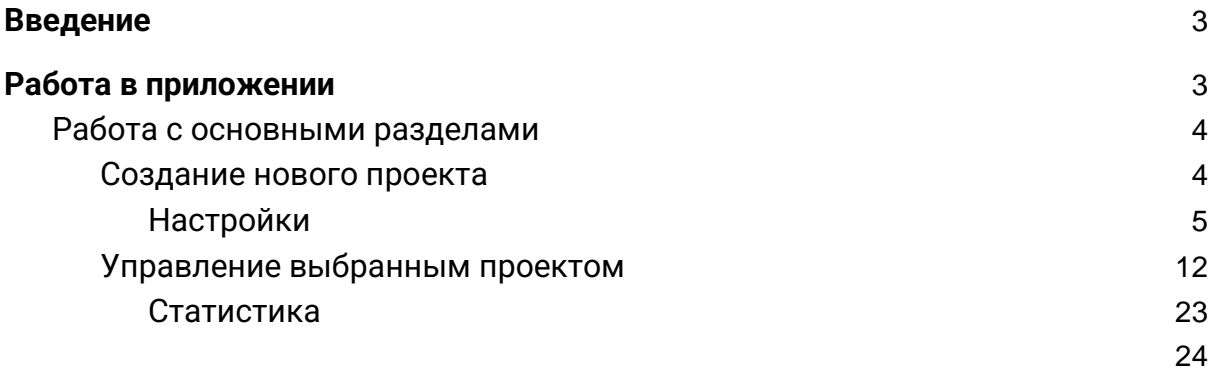

# <span id="page-2-0"></span>Введение

Настройка промоакции осуществляется по заранее сформированному документу-брифу. Бриф оформляется непосредственно с участием клиента, и содержит исчерпывающий список параметров промоакции, которые понадобятся на этапе настройки проекта в PromoKit.

# <span id="page-2-1"></span>Работа в приложении

Основная навигация по приложению осуществляется через левое боковое меню:

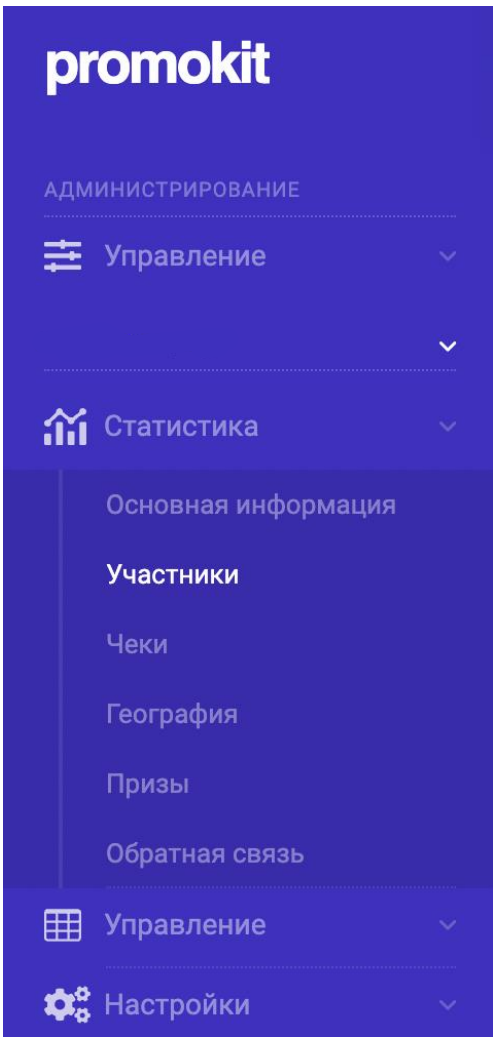

Справа располагается иконка вызывающая меню для выхода из системы:

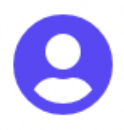

## <span id="page-3-0"></span>Работа с основными разделами

#### <span id="page-3-1"></span>Создание нового проекта

Для создания нового проекта необходимо выбрать пункт меню Управление - Все проекты - и нажать кнопку Новый проект. Далее, заполнить поля в соответствии с требованиями к проекту.

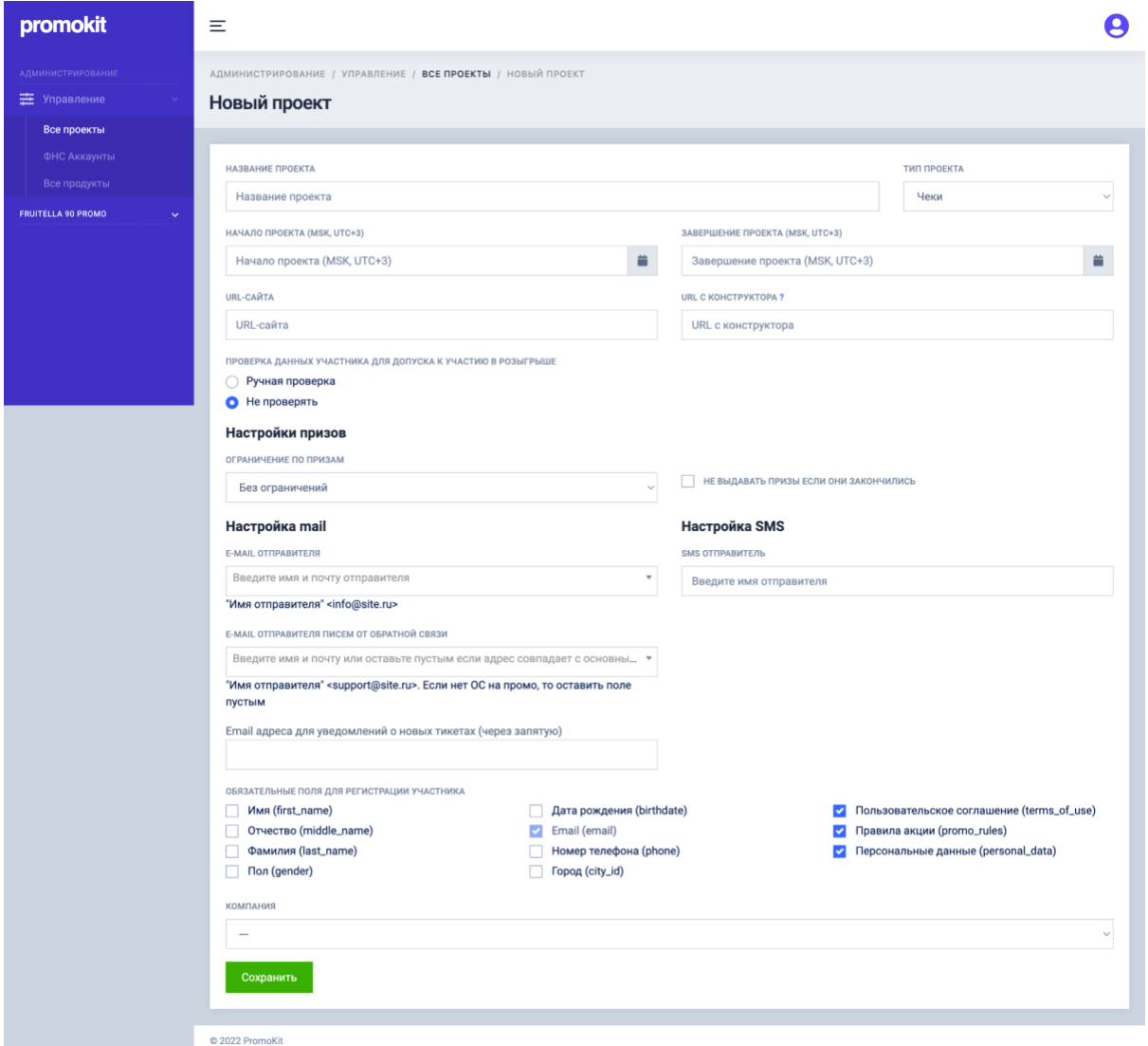

После создания, проект появится в списке пункта меню Все проекты. Далее, выбрав новый проект в списке, в интерфейсе, в разделе Управление появится название выбранного проекта, а также подразделы настроек. После создания проекта, нужно заполнить все подразделы раздела Настройки:

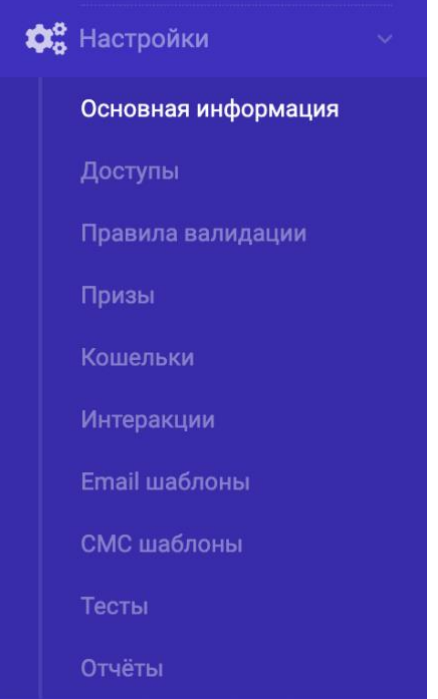

- <span id="page-4-0"></span>**1. Настройки** – раздел со всеми настройками для выбранной промоакции. Можно просмотреть или изменить текущую конфигурацию.
	- 1.1. **Основная информация** раздел содержащий главную информацию о проекте, которая вводится на этапе создания проекта. Значения полей можно редактировать на любом этапе проекта, нажав на кнопку Редактировать в правом верхнем углу:

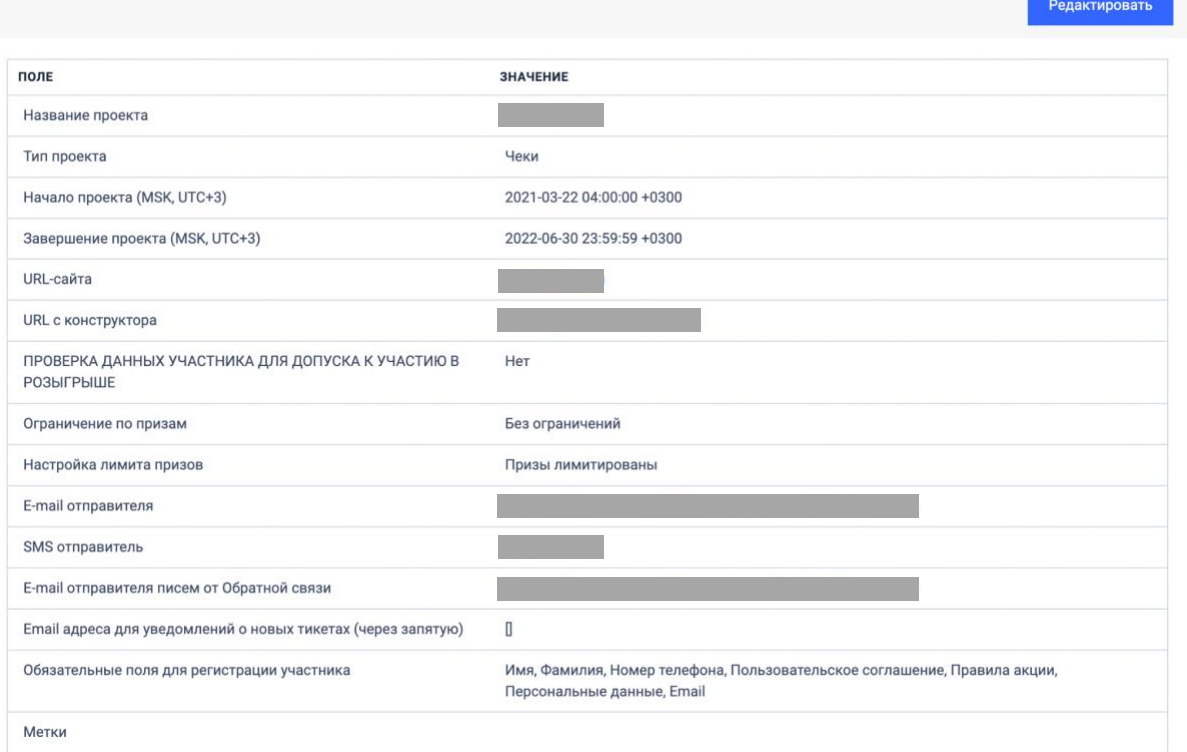

1.2. **Правила валидации** – раздел управления параметрами валидации чеков для чековых промоакций. Содержит список акционных товаров, дату, с которой чеки будут считаться валидными, ограничения по сумме товаров, городам, списку ИНН. Значения полей можно редактировать на любом этапе проекта, нажав на кнопку Редактировать в правом верхнем углу:

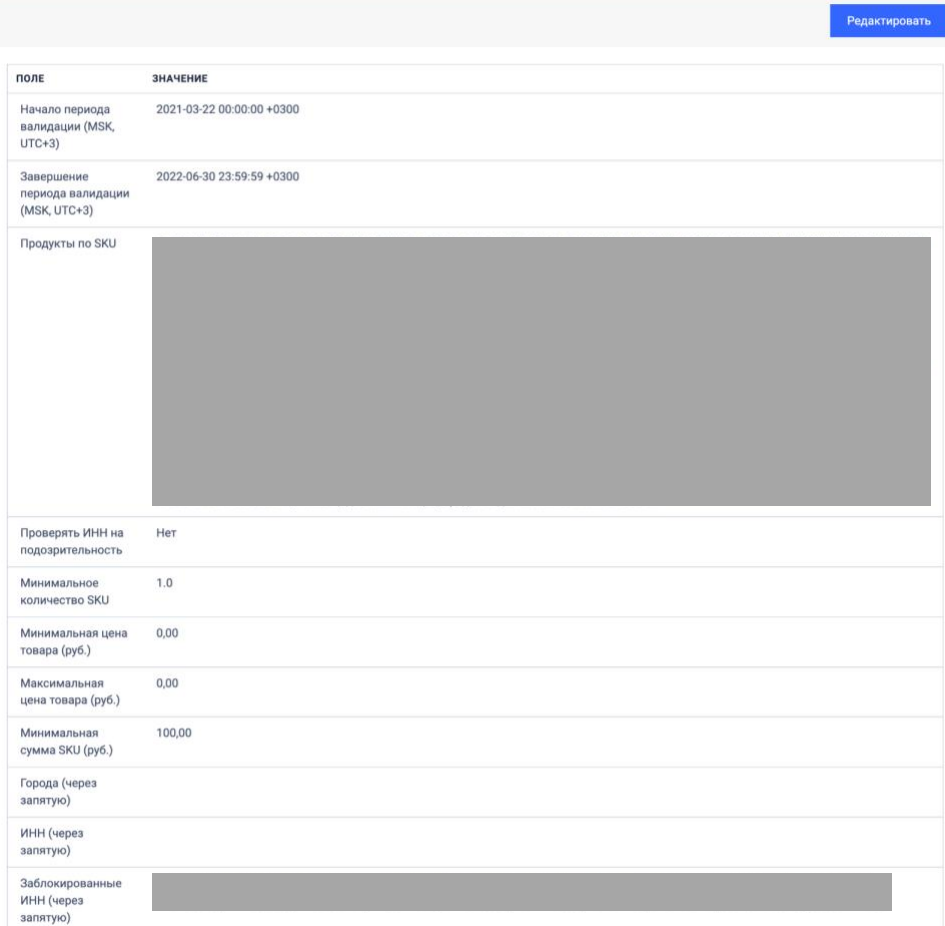

1.3. **Призы** – раздел с возможностью просмотра текущего набора призов, их кол-ва, статистики выдачи, а также с функционалом

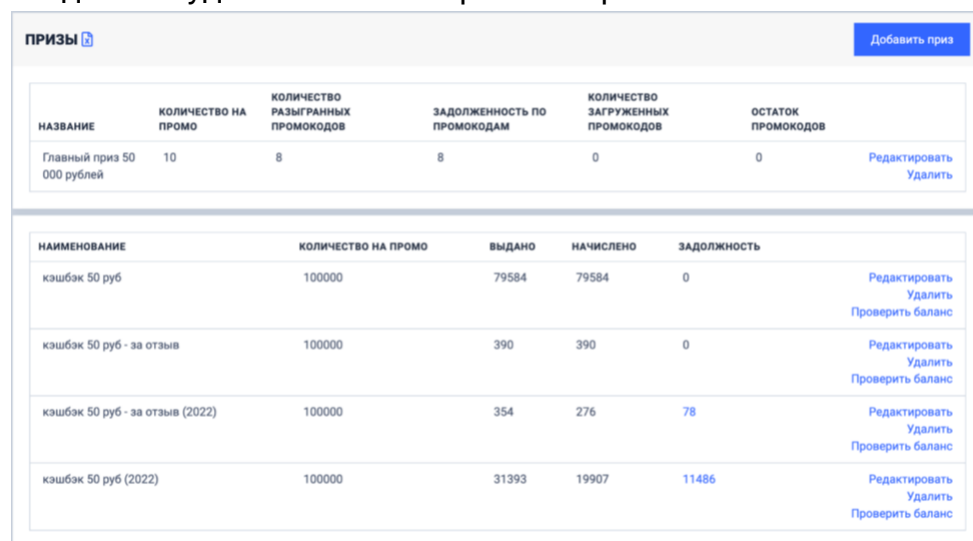

#### создания и удаления новых призов в проекте:

1.3.1. *Добавить приз* – форма со списком полей-параметров для нового приза:

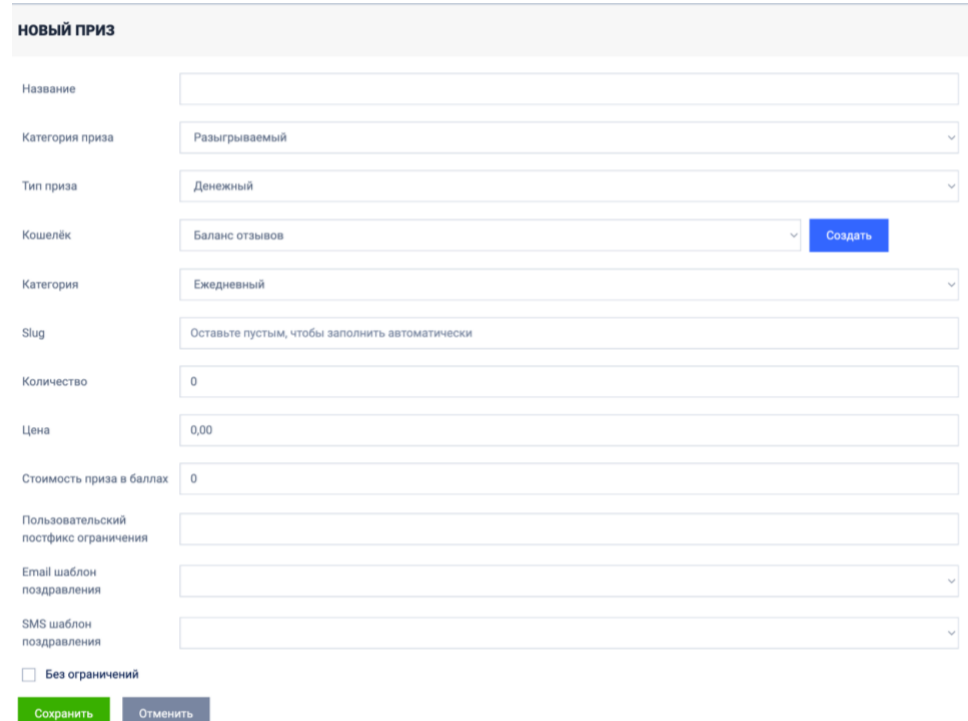

1.4. **Кошельки** – раздел, в котором осуществляется управление денежными призами, которые пользователь выводит через личный кабинет:

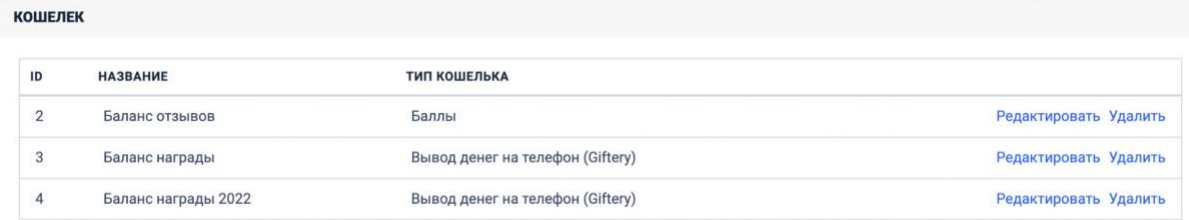

1.5. **E-mail-шаблоны** – раздел с возможностью текстового и графического редактирования триггерных писем, отправляемых при регистрации, получении приза, и т.д.:

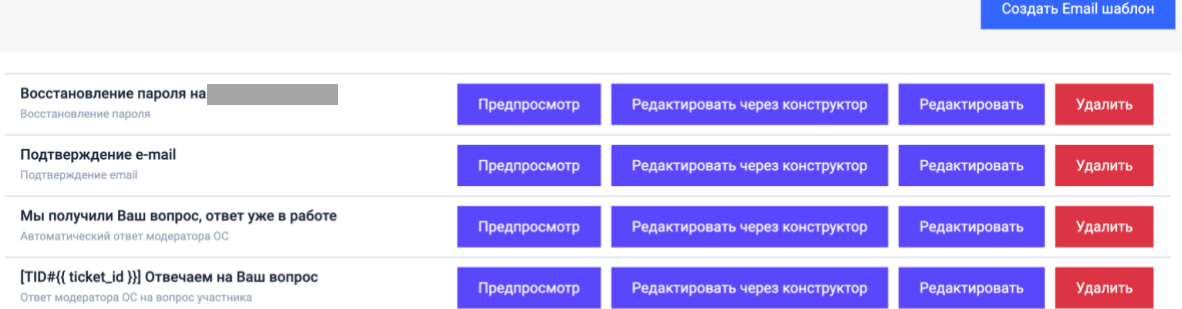

1.5.1. *Предпросмотр* – предварительный просмотр выбранного типа шаблона:

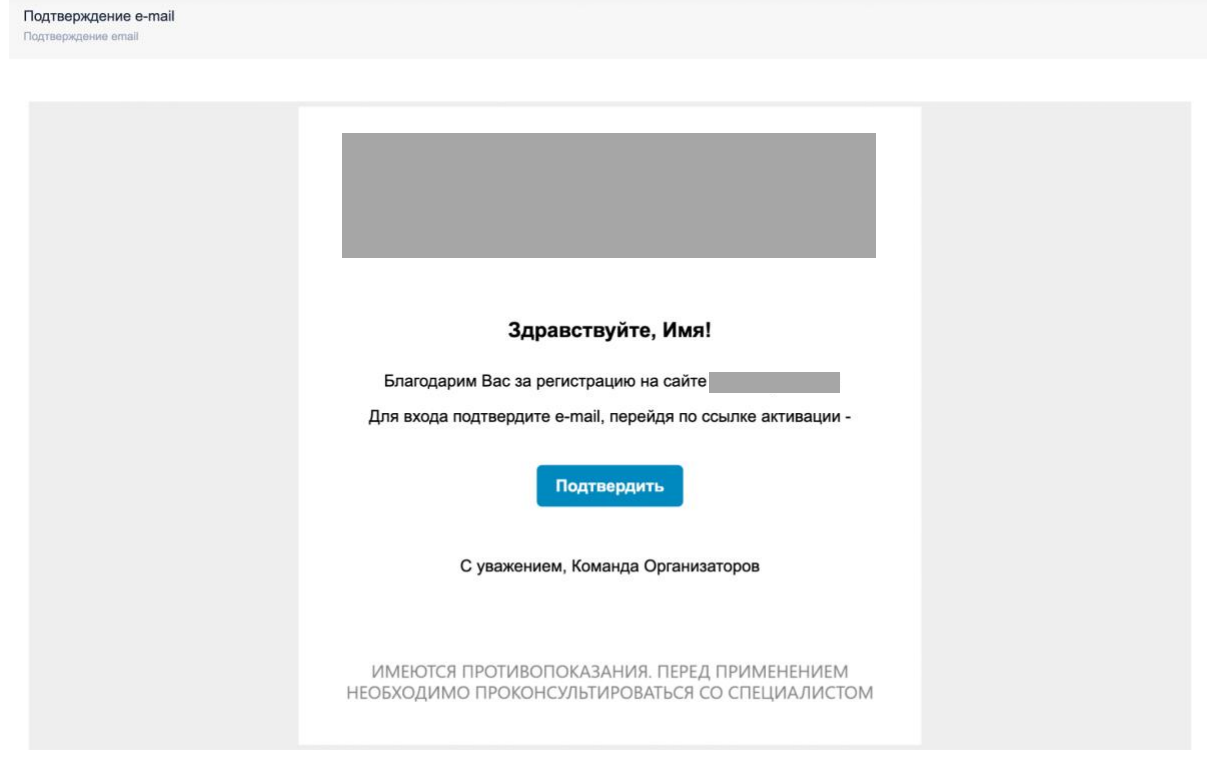

1.5.2. *Редактировать через конструктор* – редактирование через встроенный конструктор шаблонов:

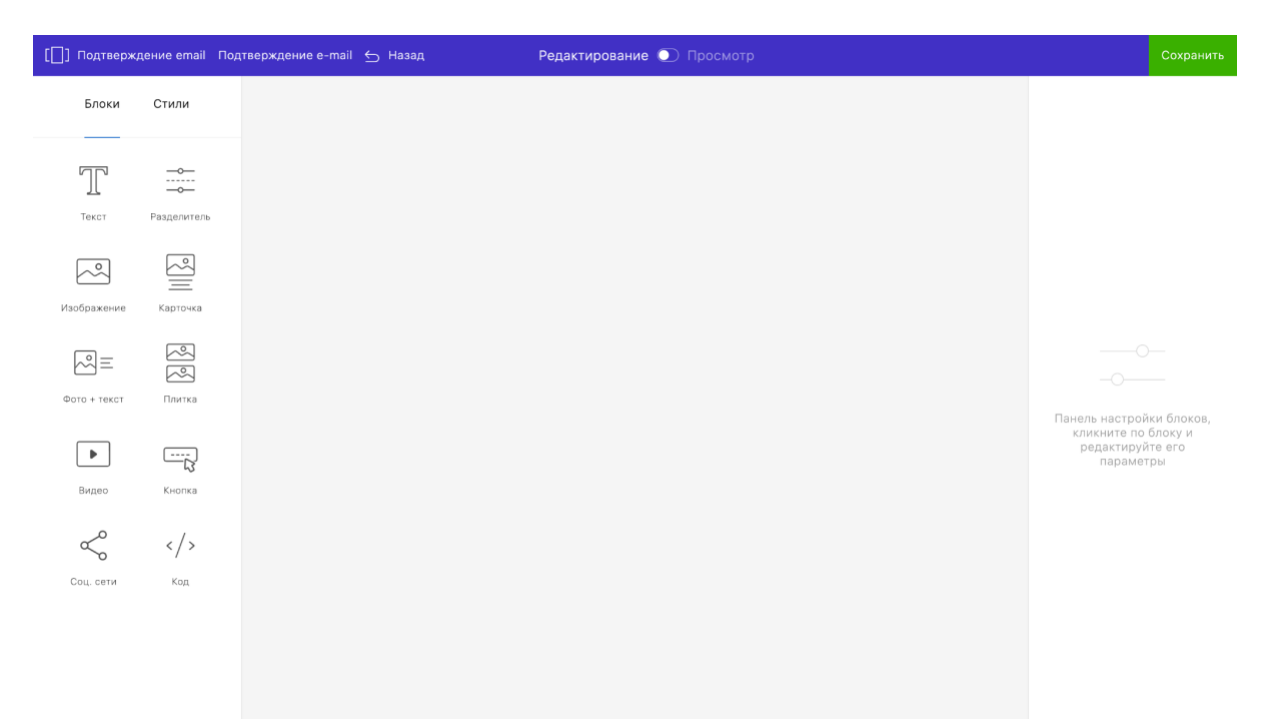

#### 1.5.3. *Редактировать* – редактирование шаблона в текстовом редакторе:

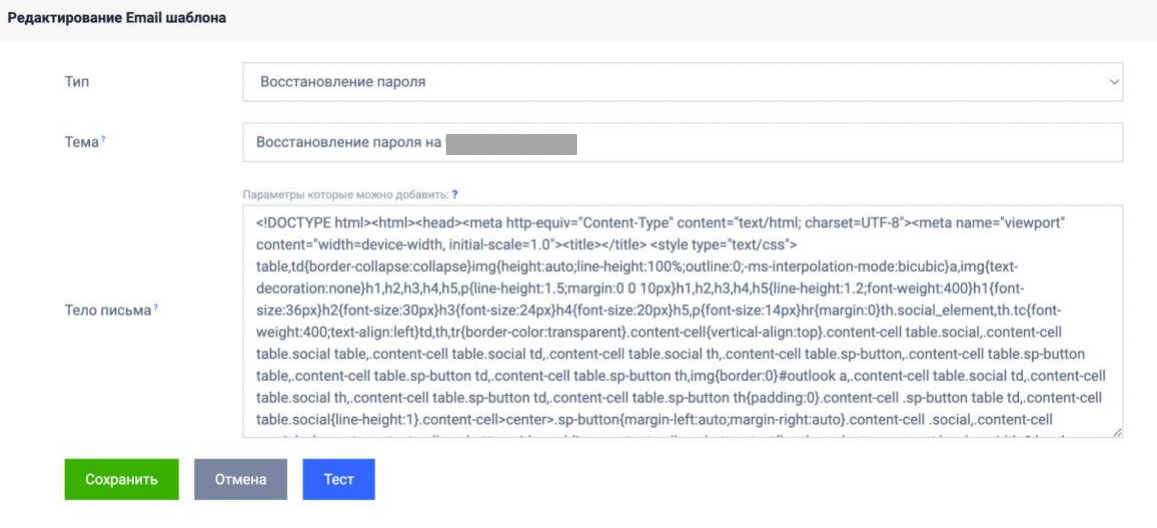

- 1.5.4. *Удалить* удаление шаблона.
- 1.5.5. *Создать Email шаблон* создание нового шаблона через заполнение полей и текстового редактора:

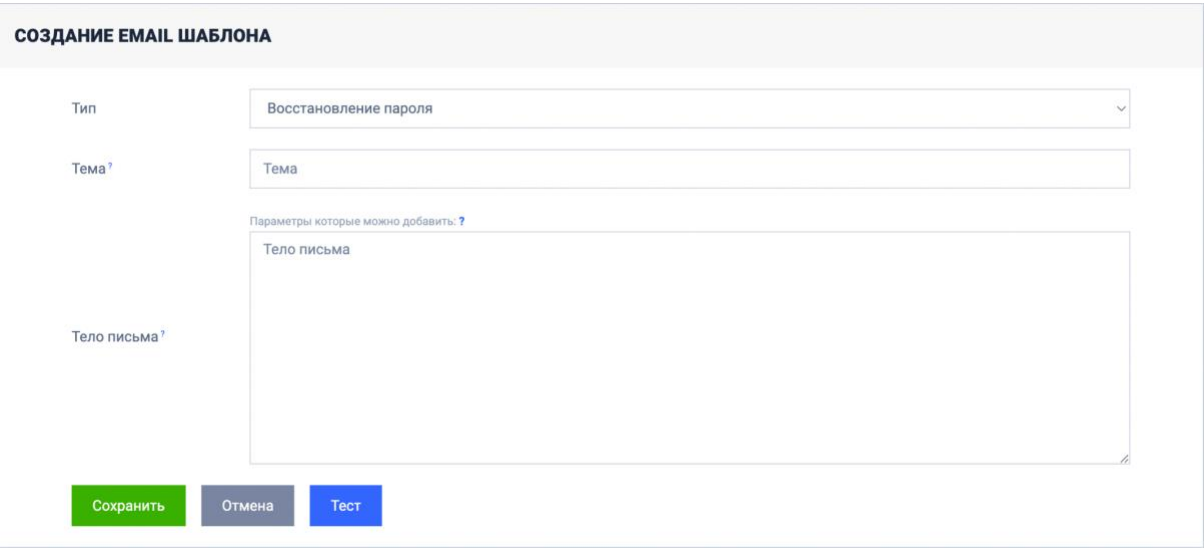

1.6. **СМС-шаблоны** – раздел с возможностью текстового редактирования шаблонов СМС-сообщений:

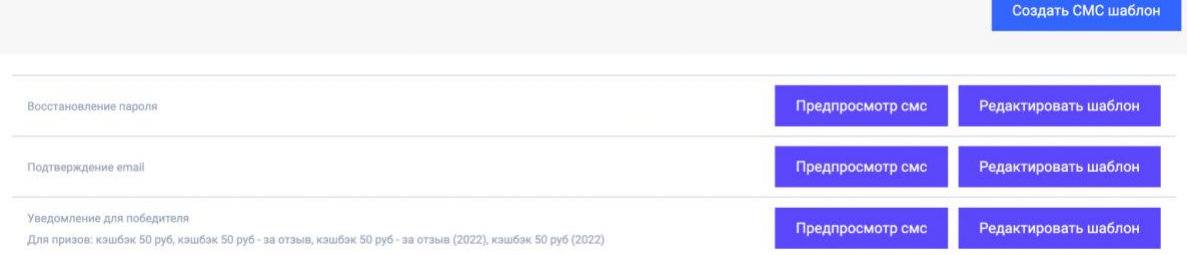

1.6.1. *Предпросмотр смс* – предварительный просмотр созданного СМС-сообщения:

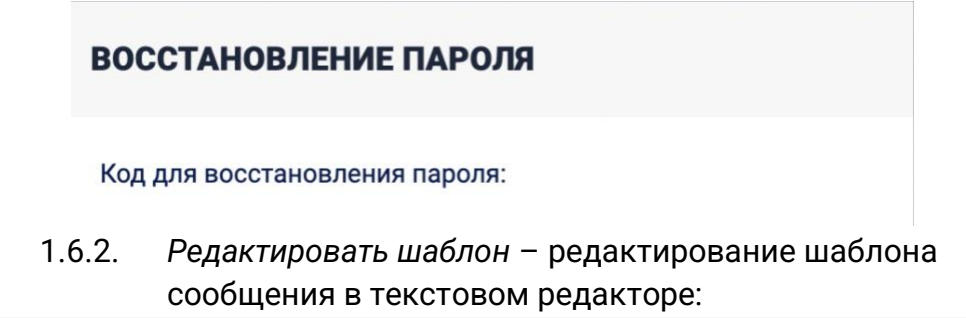

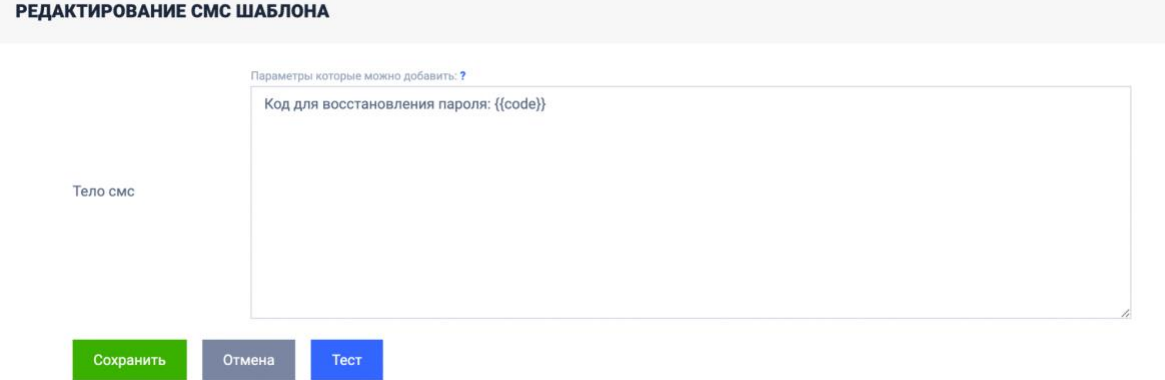

#### 1.6.3. *Создать СМС шаблон* – создание нового шаблона с помощью текстового редактора:

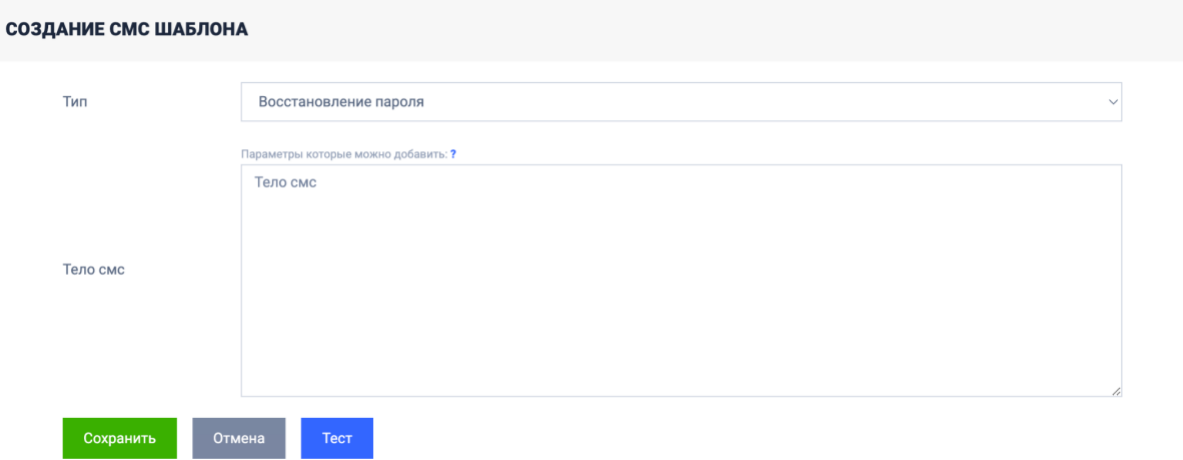

1.7. **Тесты** – раздел, в котором добавляются проверки для наиболее важных параметров на проекте:

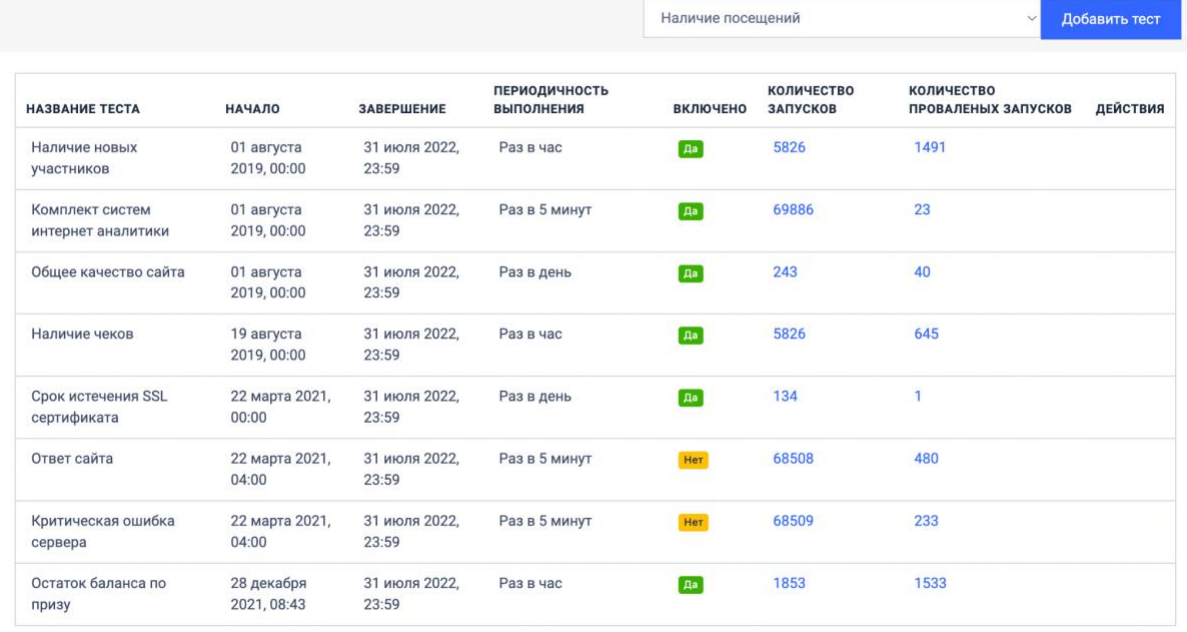

1.8. **Отчеты** – раздел с возможностью указания KPI, относительно которых в дальнейшем формируются отчеты:

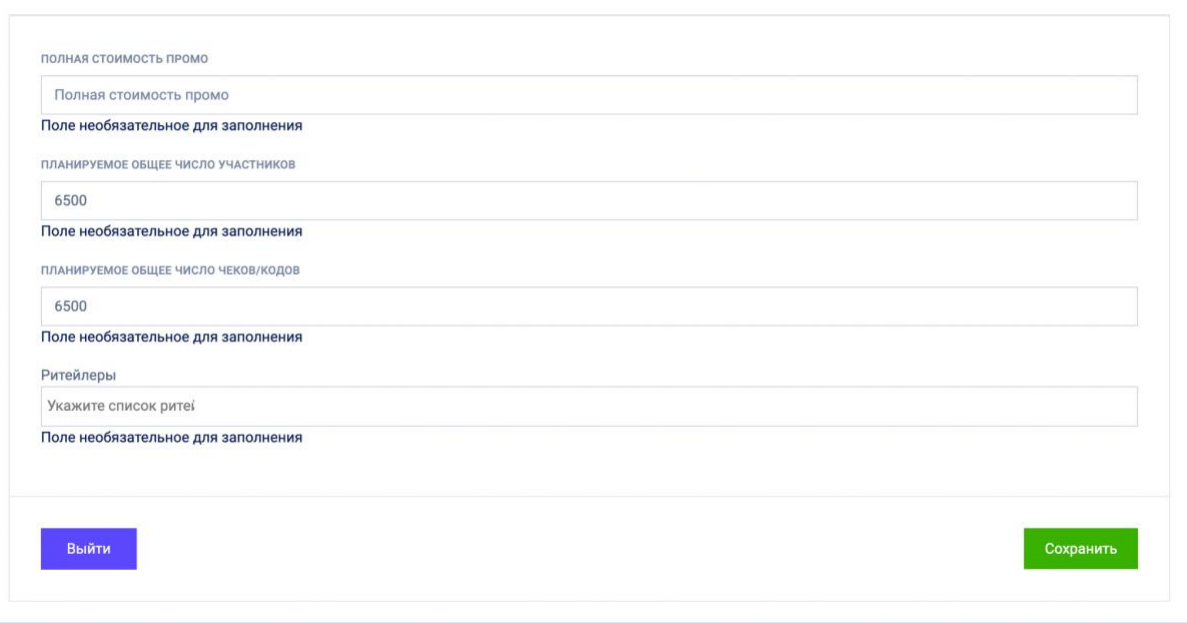

#### <span id="page-11-0"></span>Управление выбранным проектом

 $\mathbf{v}$ 

После создания и выполнения настроек, можно осуществлять работу с проектом через раздел Управление.

- **2. Управление** содержит следующие подразделы:
	- 2.1. **Участники** содержит основную информацию об участниках (ФИО, номер телефона, e-mail, город, дата рождения и др., в зависимости от настроек промоакции). Позволяет просматривать профиль и редактировать профиль участника. Имеется возможность выгружать список в формате xlsx:

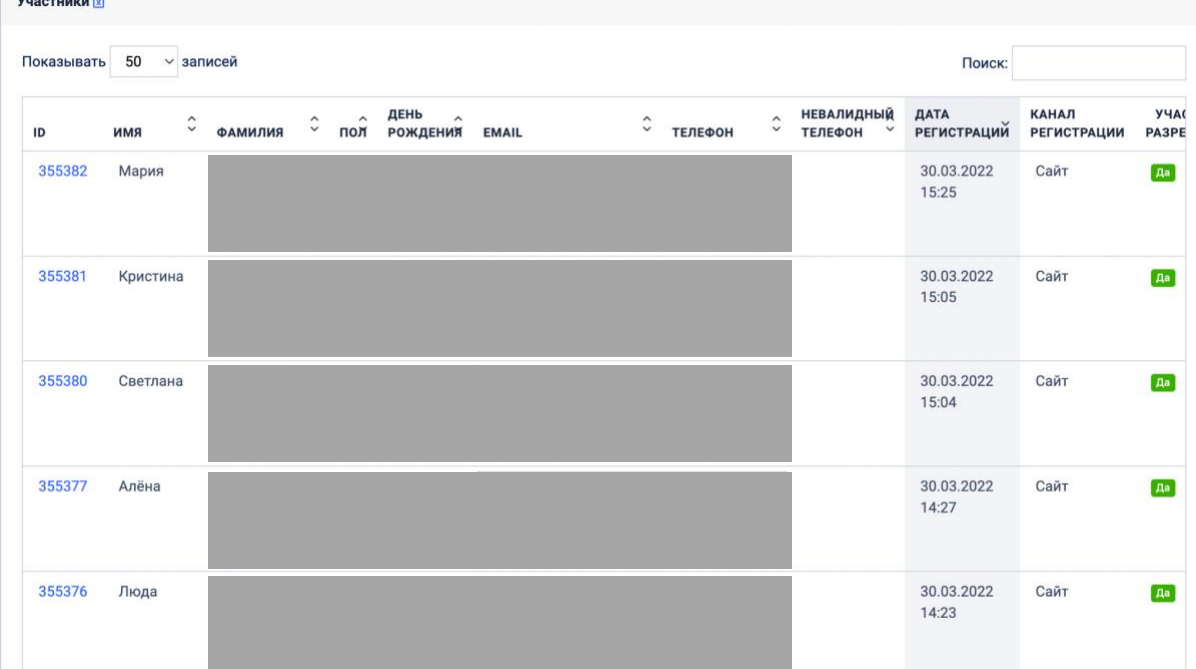

#### 2.1.1. При нажатии на кнопку Просмотр напротив данных участника, осуществляется переход в полный профиль пользователя:

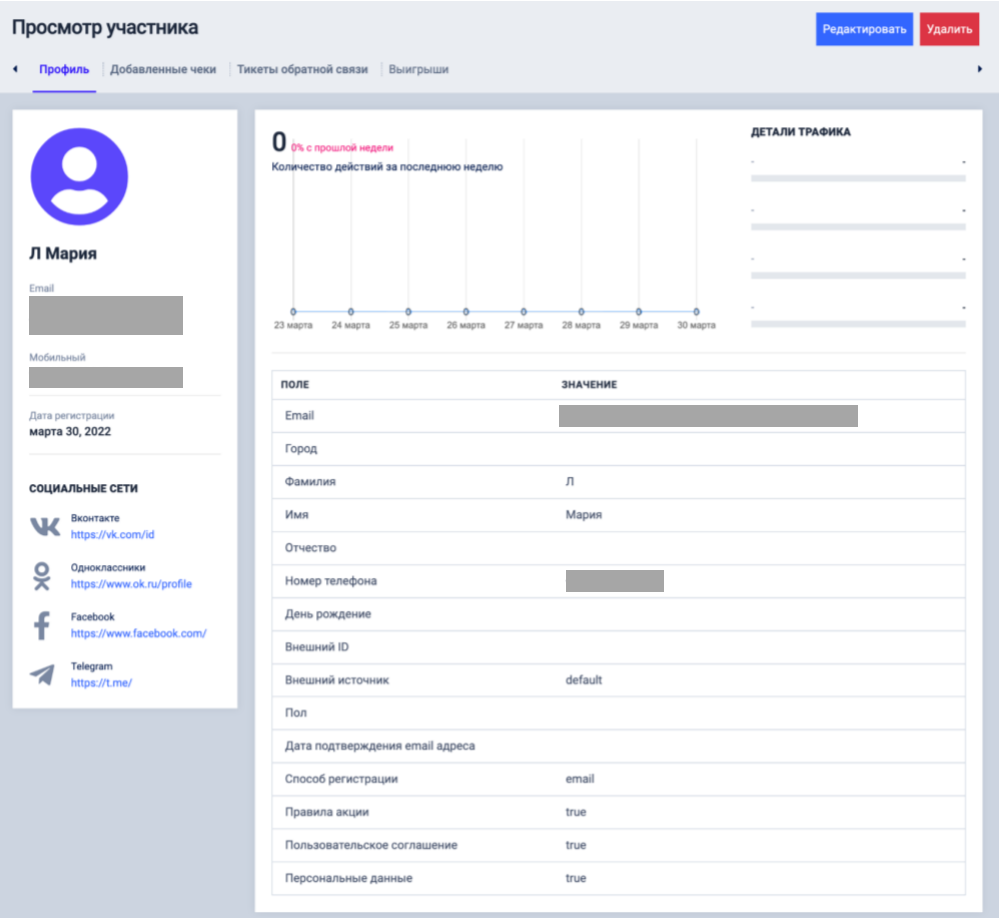

- 2.1.2. Кнопка Редактировать позволяет редактировать значение большей части полей профиля пользователя.
- 2.1.3. Кнопка Удалить удаляет пользователя из БД.
- 2.1.4. Перейдя на вкладку Добавленные чеки, можно увидеть список чеков, добавленных пользователям в рамках данной промоакции:

#### ДОБАВЛЕННЫЕ ПОЛЬЗОВАТЕЛЕМ ЧЕКИ

Новый чек

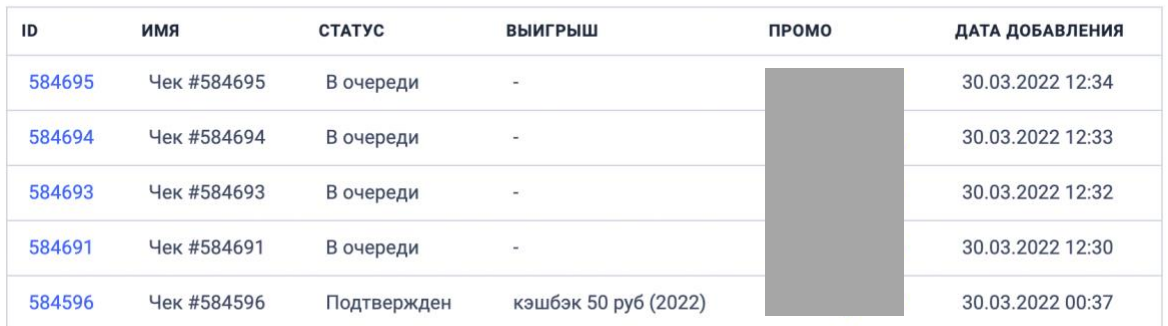

#### 2.1.4.1. Кнопка Новый чек позволяет добавить чек вручную, вместо пользователя, заполнив необходимые данные по чеку:

#### Добавление чека за пользователя

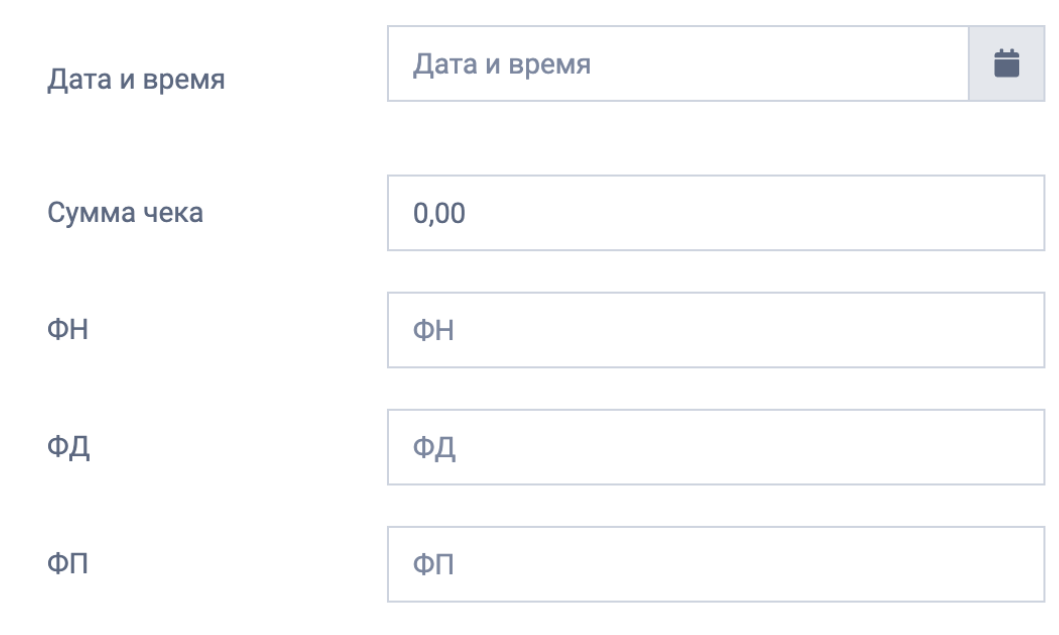

Сохранить и отправить в ФНС

#### 2.1.5. Вкладка Тикеты обратной связи содержит список обращений от пользователя:

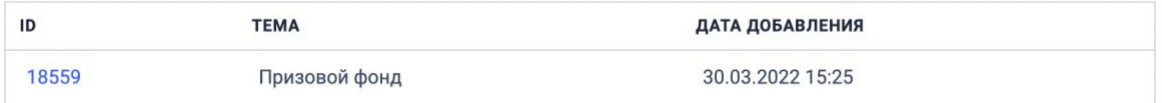

#### 2.1.6. Вкладка Выигрыши содержит информацию о выигрышах выбранного пользователя:

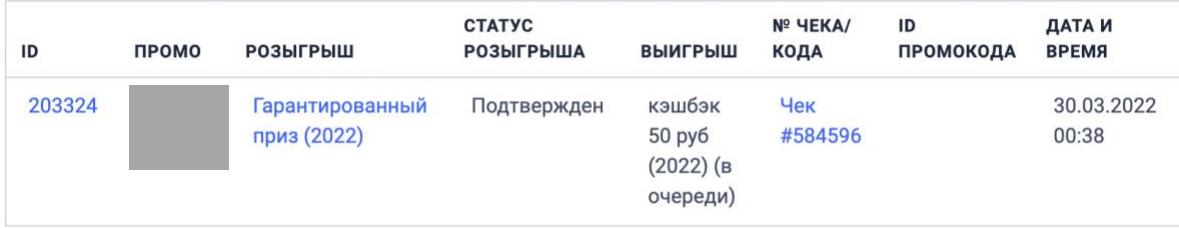

2.2. **Чеки** – содержит список всех чеков загруженных участниками по ходу промоакции. Чеки разбиты по их статусам (ожидающие

модерацию, одобренные, отказанные, в очереди, и др.). Имеется возможность выгружать список в формате xlsx.:

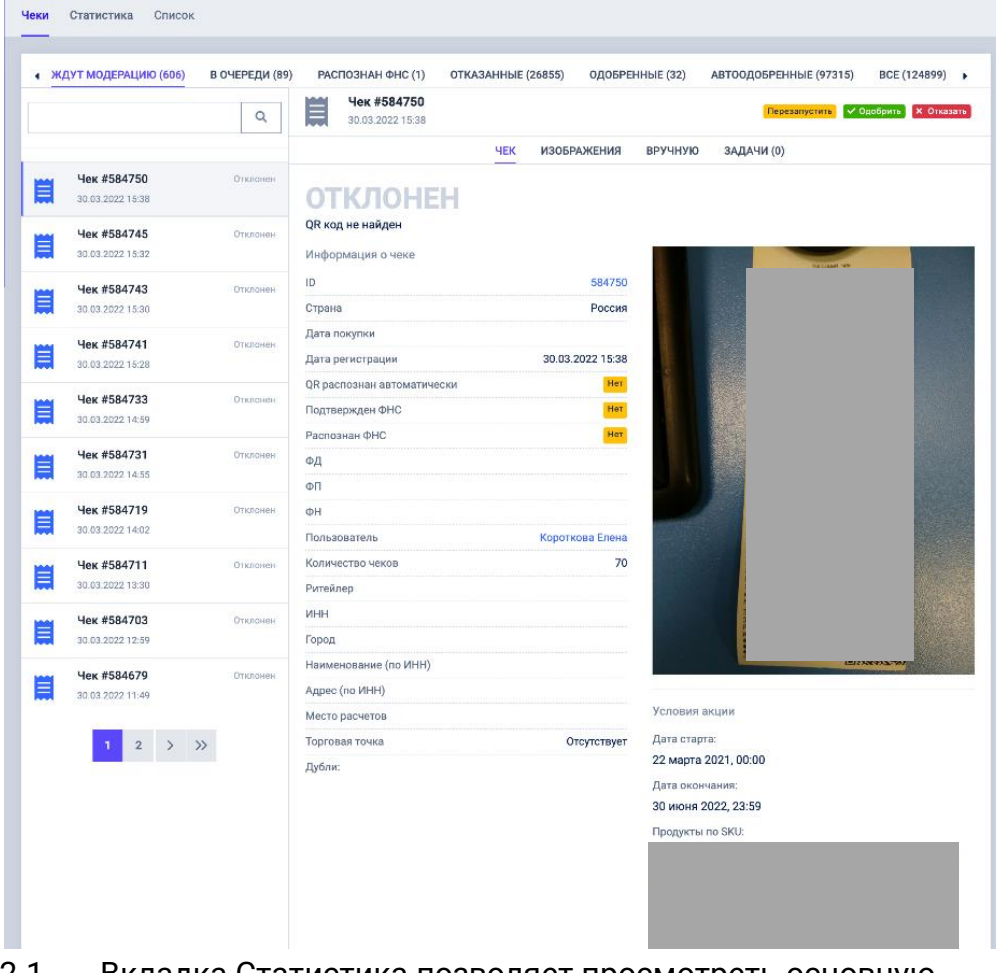

2.2.1. Вкладка Статистика позволяет просмотреть основную статистику по чекам и скачать отчеты по необходимым группам чеков:

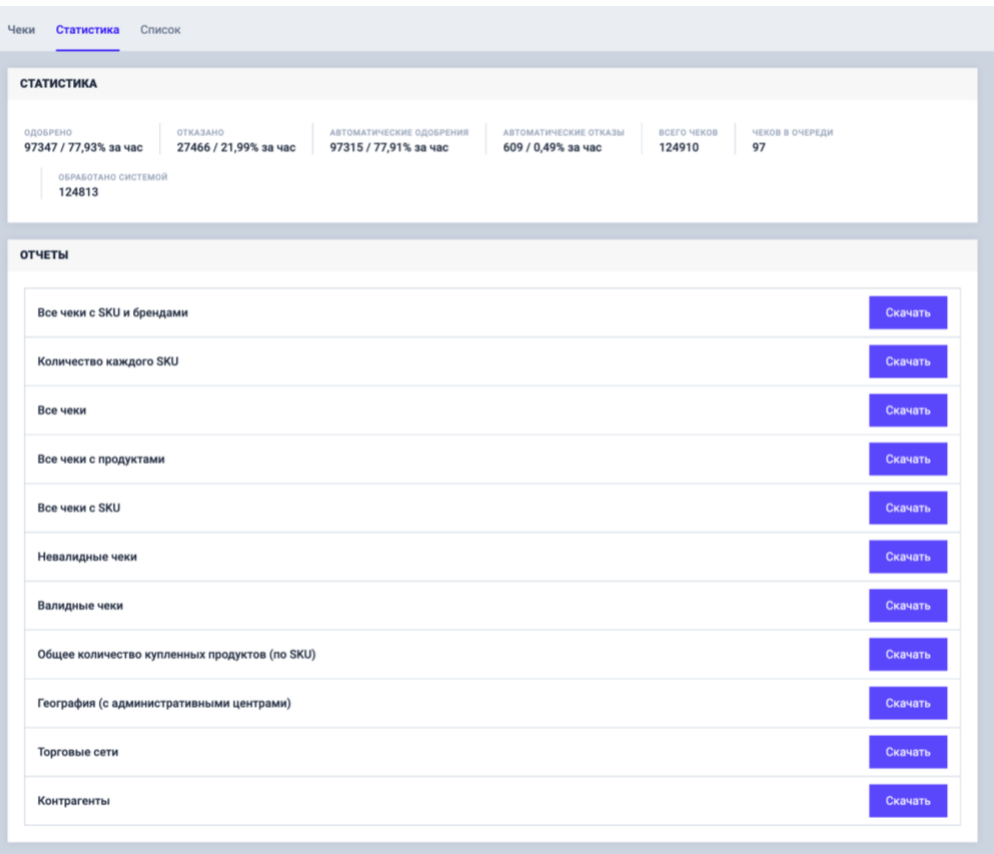

2.2.2. Вкладка Список представляет из себя список всех чеков со всеми статусами загруженных участниками данной промоакции:

| <b>СПИСОК</b>                    |                      |                                    |                               |                    |                                                          |             |                                |                                          |                                 |                                    |                                |  |
|----------------------------------|----------------------|------------------------------------|-------------------------------|--------------------|----------------------------------------------------------|-------------|--------------------------------|------------------------------------------|---------------------------------|------------------------------------|--------------------------------|--|
| Показывать 10<br>$~\vee$ записей |                      |                                    |                               |                    |                                                          |             |                                | Поиск:                                   |                                 |                                    | T                              |  |
| $\checkmark$<br><b>ID YEKA</b>   | CYMMÂ<br><b>YEKA</b> | ДАТА И<br><b>ВРЕМЯ</b><br>ЗАГРУЗКИ | ДАТА<br><b>ПОКУПКИ</b>        | <b>CTATYC ЧЕКА</b> | <b>CTATYC</b><br><b>ОТКЛОНЕНИЯ</b><br><b><i>HEKA</i></b> | <b>ФОТО</b> | количество<br><b>ПРОДУКТОВ</b> | КОЛИЧЕСТВО<br>продуктов^<br><b>АКЦИИ</b> | <b>НАЗВАНИЕ</b><br><b>АКЦИИ</b> | ФИО (EMAIL)<br><b>ПОЛЬЗОВАТЕЛЯ</b> | <b>ТОРГОВАЯ</b><br><b>CETb</b> |  |
| 584769                           | 2777                 | 30.03.2022<br>16:18                | 30<br>марта<br>2022,<br>15:53 | Отклонен           | Этот чек<br>уже есть в<br>базе                           |             | $\mathbb O$                    | $\mathsf{O}\xspace$                      |                                 |                                    |                                |  |
| 584768                           | 2777                 | 30.03.2022<br>16:17                | 30<br>марта<br>2022,<br>15:53 | Отклонен           | Этот чек<br>уже есть в<br>базе                           |             | $\mathbb O$                    | $\mathbf 0$                              |                                 |                                    |                                |  |
| 584767                           | 2777                 | 30.03.2022<br>16:17                | 30<br>марта<br>2022,<br>15:53 | В очереди          |                                                          |             | $\mathbf 0$                    | $\mathbf 0$                              |                                 |                                    |                                |  |
| 584766                           | 1452                 | 30.03.2022<br>16:12                | 30<br>марта<br>2022.<br>18:54 | В очереди          |                                                          |             | $\mathbb O$                    | $\mathsf{O}\xspace$                      |                                 |                                    |                                |  |
| 584765                           | 385                  | 30.03.2022<br>16:11                | 30<br>марта<br>2022,<br>15:52 | В очереди          |                                                          |             | $\mathbf 0$                    | $\mathbf 0$                              |                                 |                                    |                                |  |
| 584764                           | 1359                 | 30.03.2022<br>16:08                | 22<br>марта<br>2022.<br>19:08 | В очереди          |                                                          |             | $\mathbf 0$                    | $\mathbf 0$                              |                                 |                                    |                                |  |
| 584762                           | 1121                 | 30.03.2022<br>15:58                | 30<br>марта<br>2022,<br>17:18 | Отклонен           | Этот чек<br>уже есть в<br>базе                           |             | $\Omega$                       | $\mathbf 0$                              |                                 |                                    |                                |  |
| 584761                           | 1121                 | 30.03.2022<br>15:57                | 30<br>марта<br>2022,<br>17:18 | В очереди          |                                                          |             | $\mathbf 0$                    | $\mathbf 0$                              |                                 |                                    |                                |  |
| 584760                           | $\circ$              | 30.03.2022<br>15:56                |                               | Обрабатывается     |                                                          | 1           | $\mathbf 0$                    | $\mathbf 0$                              |                                 |                                    |                                |  |
| 584755                           | 492                  | 30.03.2022<br>15:52                | 30<br>марта<br>2022.<br>16:38 | В очереди          |                                                          |             | $\mathsf{O}\xspace$            | $\mathbf 0$                              |                                 |                                    |                                |  |

2.2.3. При выборе одного из чеков на первой вкладке, отобразится детальная информация о нем.

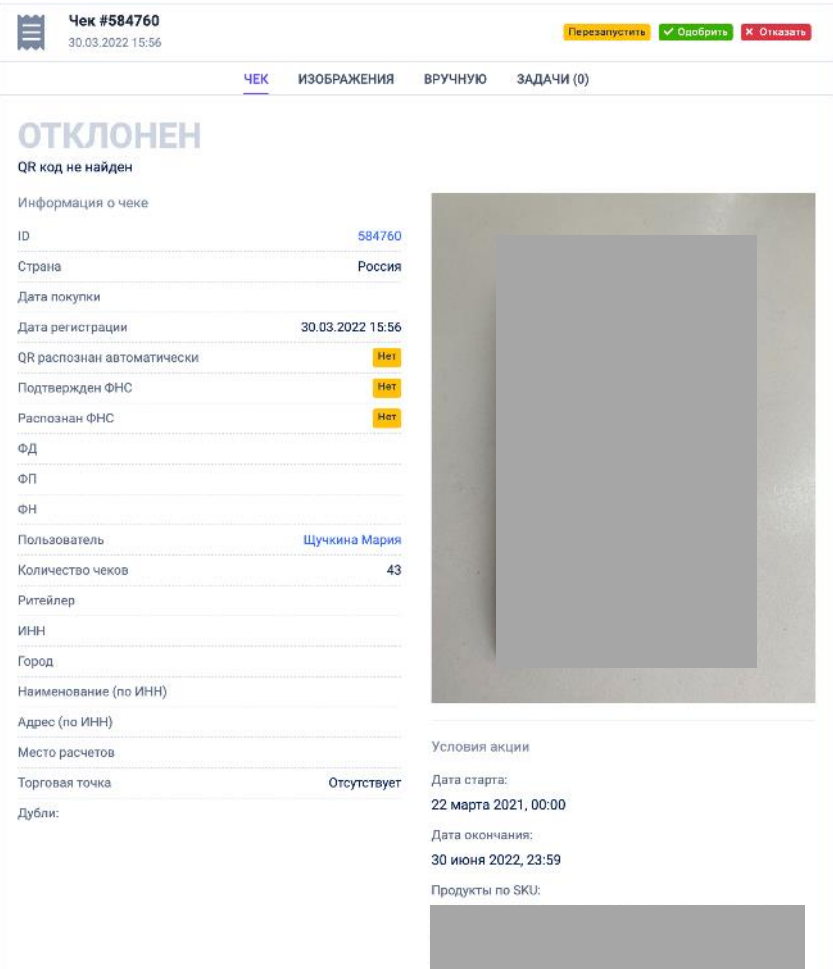

- 2.2.3.1. Кнопка Перезапустить запускает повторную проверку и распознавание чека через отправку данных в ФНС.
- 2.2.3.2. Кнопка Одобрить подтверждает, что чек соответствует условиям акции.
- 2.2.3.3. Кнопка Отказать отклоняет чек, с дальнейшим выбором причины отказа (она будет отображаться в личном кабинете пользователя промосайта).
- 2.2.3.4. Вкладка Изображения позволяет просмотреть все изображения чеков (если изображений больше одного) в исходном разрешении.
- 2.2.3.5. Вкладка Вручную позволяет заполнить данные по чеку вручную. Применяется в случае, если чек не распознался автоматически.
- 2.3. **Розыгрыши** содержит список ранее созданных розыгрышей. В данном разделе имеется возможность запуска розыгрышей автоматически и вручную, редактирование и удаление розыгрышей. Также содержит раздел со списком победителей уже проведенных розыгрышей:

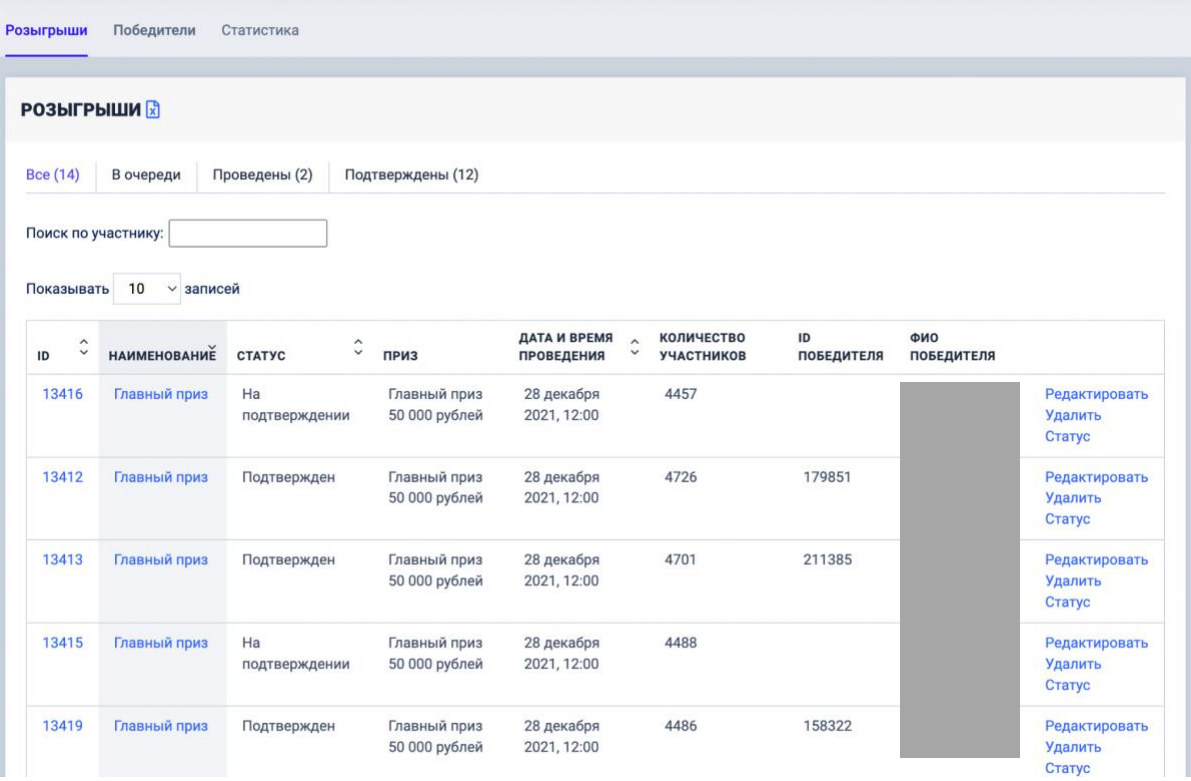

### 2.3.1. Вкладка Розыгрыши отображает общий список настроенных на проекте розыгрышей. Ниже располагаются вкладки-фильтры по статусам розыгрышей - В очереди, Проведены, Подтверждены.

Рядом с заголовком "Розыгрыши" расположена кнопка, формирующая выгрузку в формате xlsx.

Ниже расположен фильтр с текстовым поиском по имени участника, а также фильтр по количеству записей на странице.

Каждый розыгрыш можно отредактировать, нажав соответствующую кнопку в основном окне. Откроется окно с возможностью изменения и выбора данных в полях:

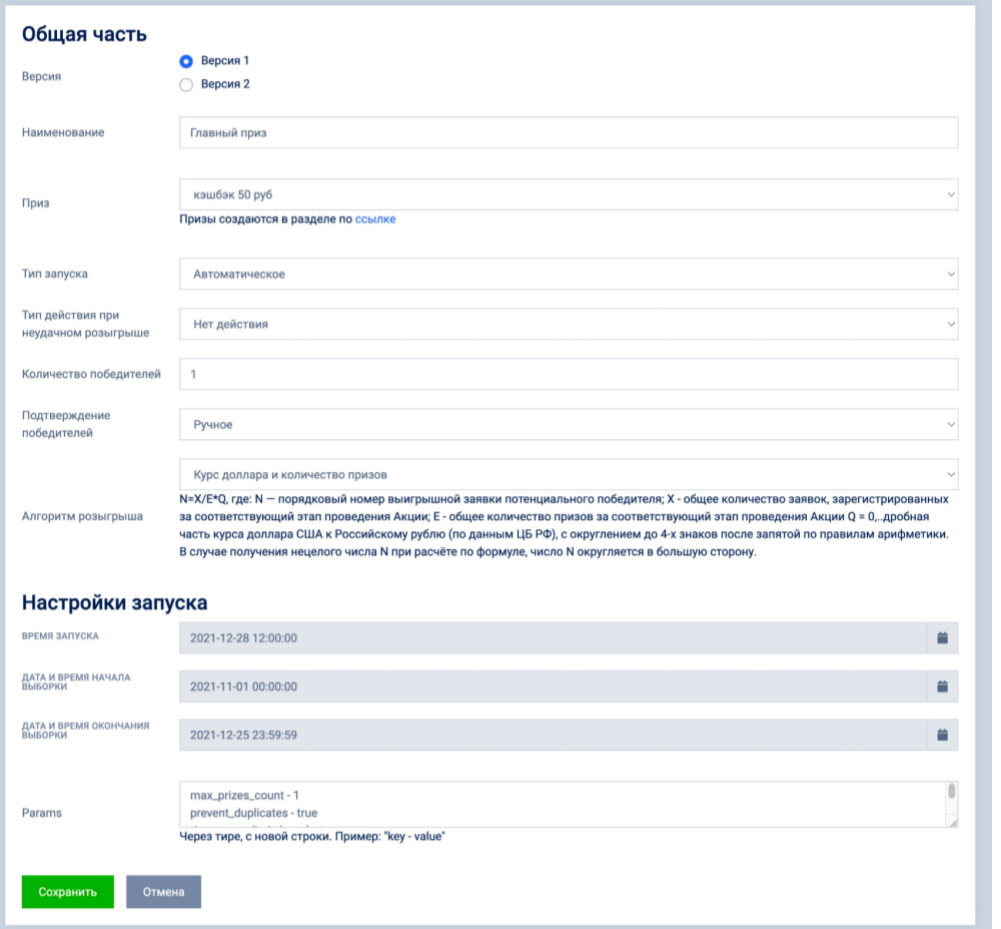

Также можно узнать статус выбранного розыгрыша, нажав соответствующую кнопку Статус в основном окне. Откроется окно с информацией о розыгрыше:

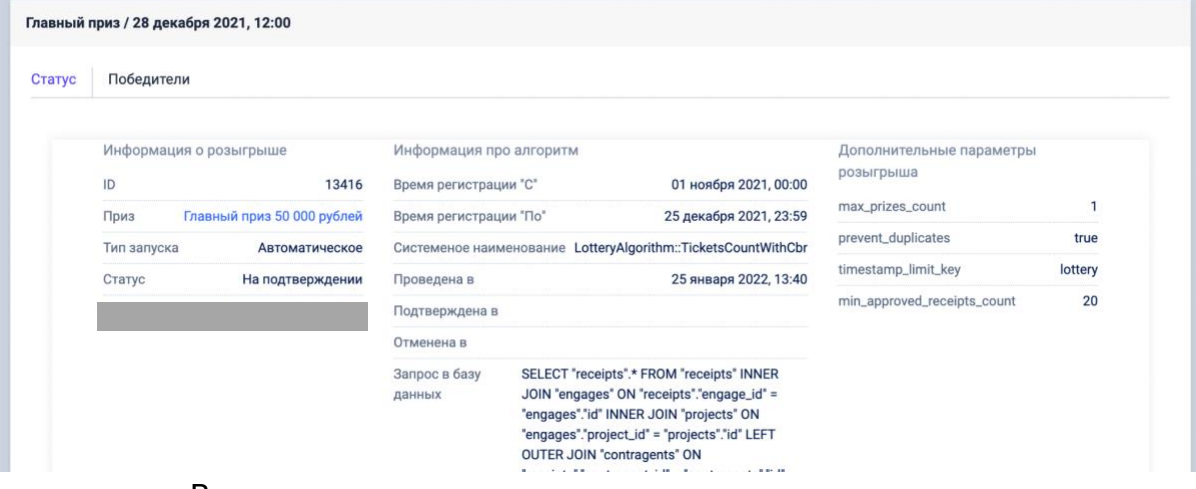

В окне статуса розыгрыша можно просмотреть победителей текущего розыгрыша, если он уже был проведен:

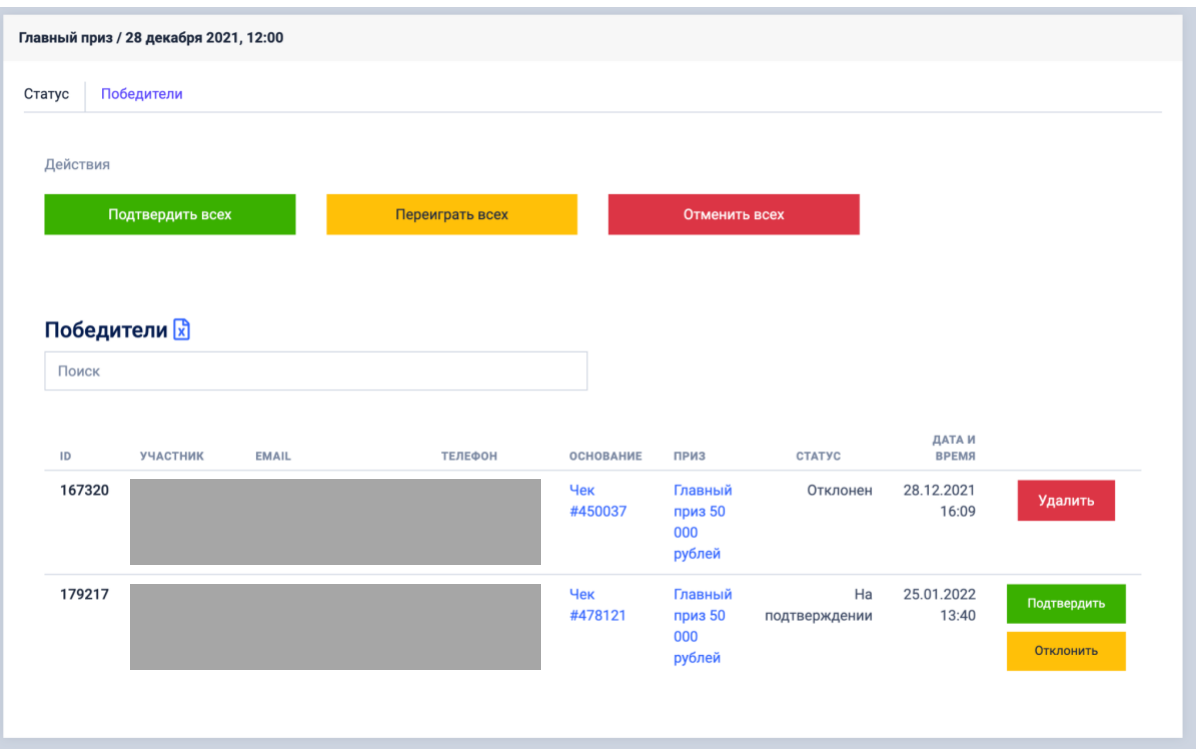

2.3.2. Напротив заголовка выбранного проекта находится кнопка Новый розыгрыш, при нажатии на которую открывается интерфейс заведения розыгрыша с полями для выбора и заполнения:

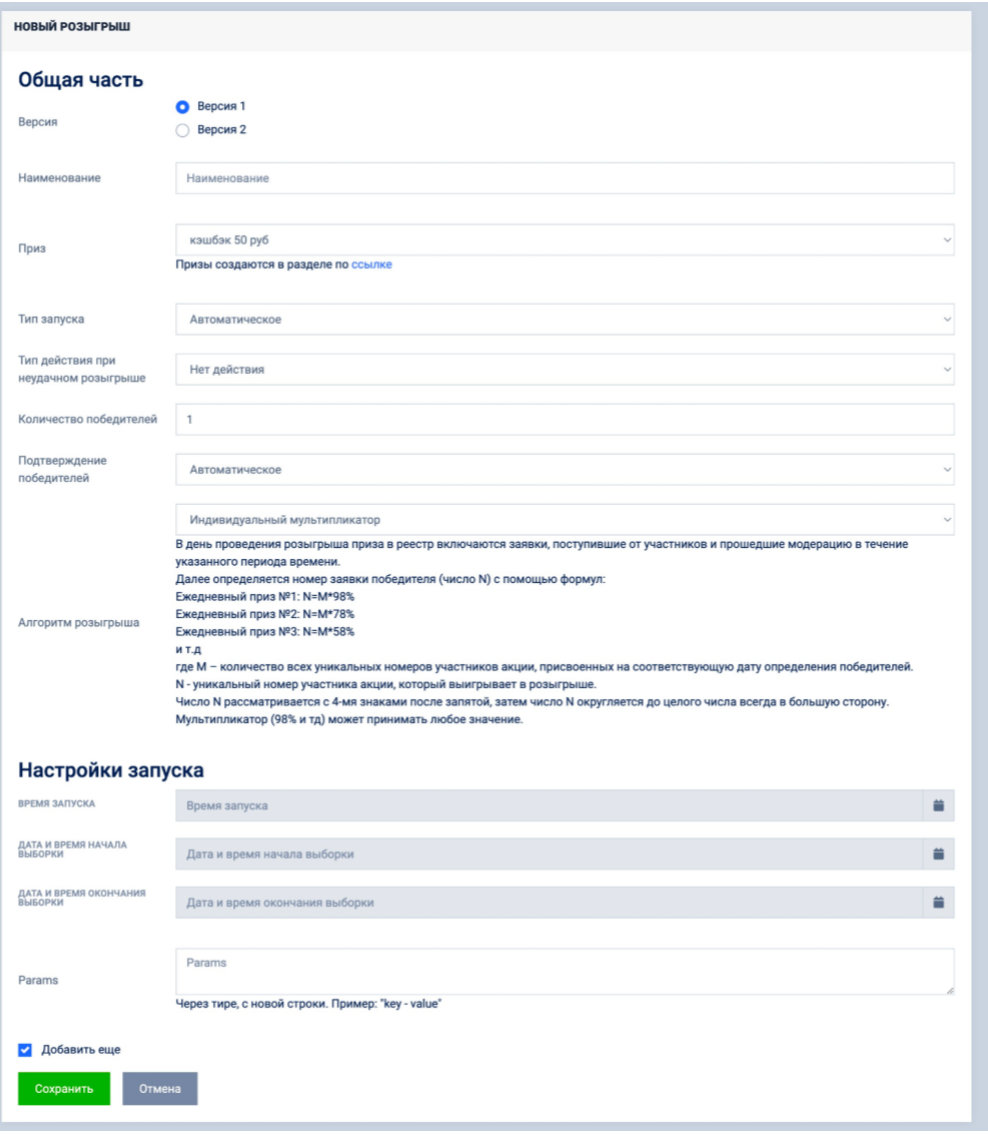

## 2.3.3. Вкладка Победители содержит список всех победителей розыгрышей и фильтры, аналогичные разделу Розыгрыши:

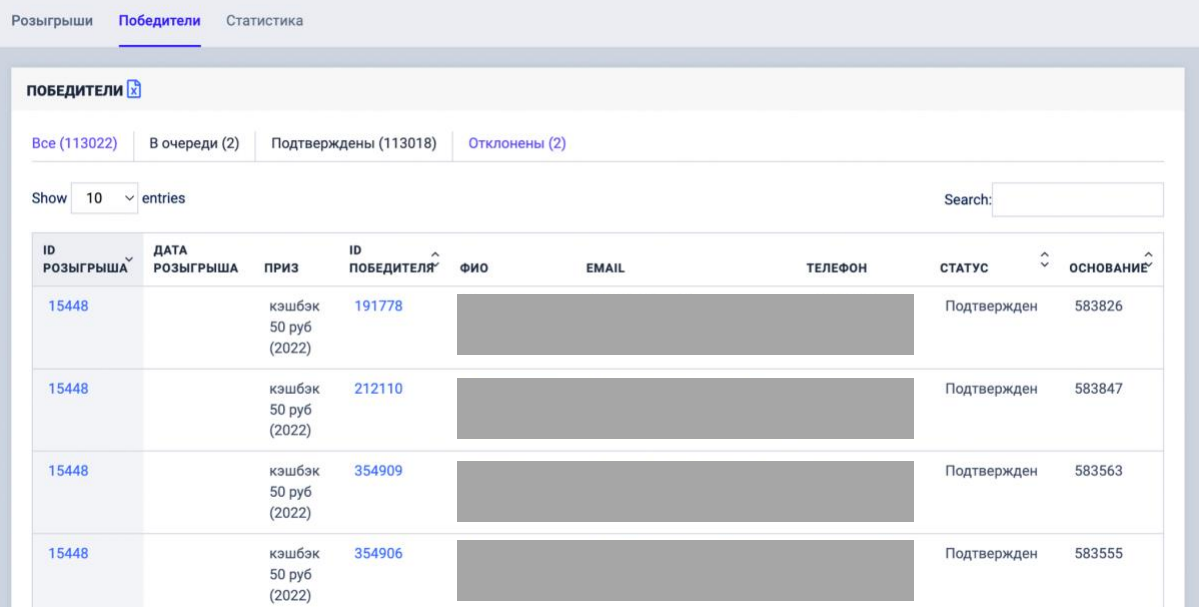

При клике по ID Победителя произойдет переход на страницу выбранного пользователя промоакции (см. п. 2.1.1.).

2.3.4. На вкладке Статистика доступен функционал формирования отчетов по определенным критериям:

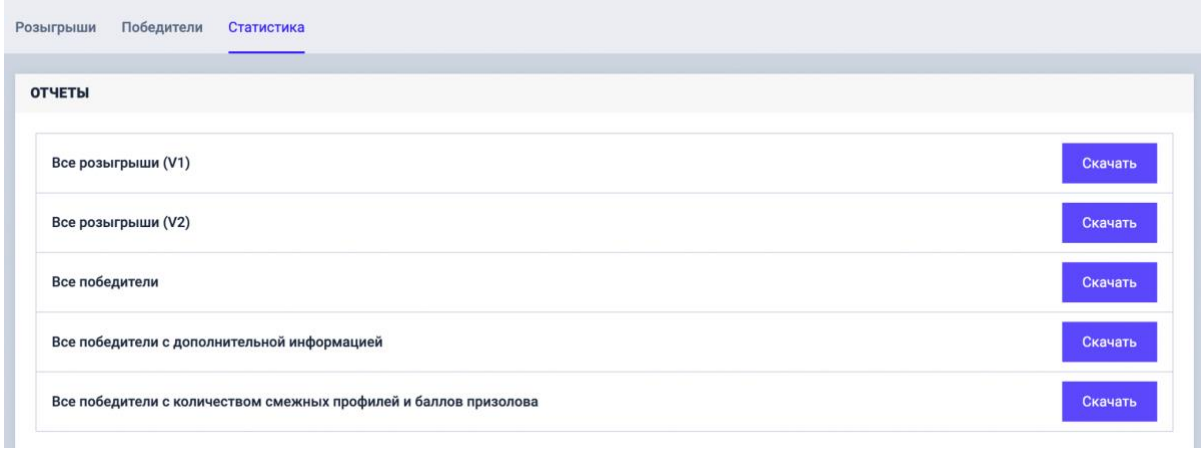

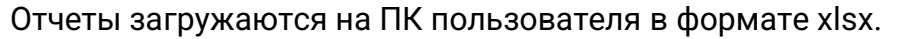

<span id="page-22-0"></span>**3. Статистика** – раздел, в котором выводится различная статистическая информация по проекту в виде графиков и гистограмм. В каждом разделе вверху страницы присутствует фильтр по дням и неделям. Тип фильтра выбирается в выпадающем меню.

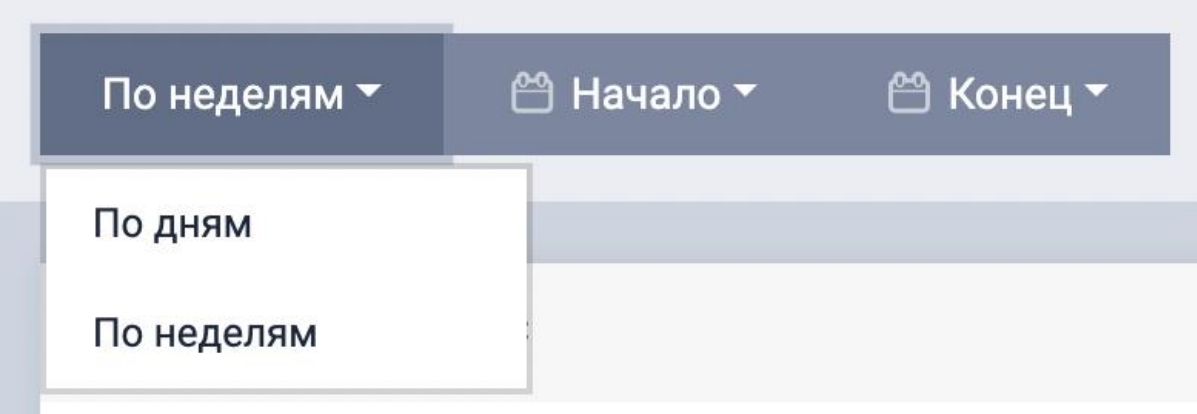

Необходимый диапазон дат выставляется с помощью календаря для фильтра по дням:

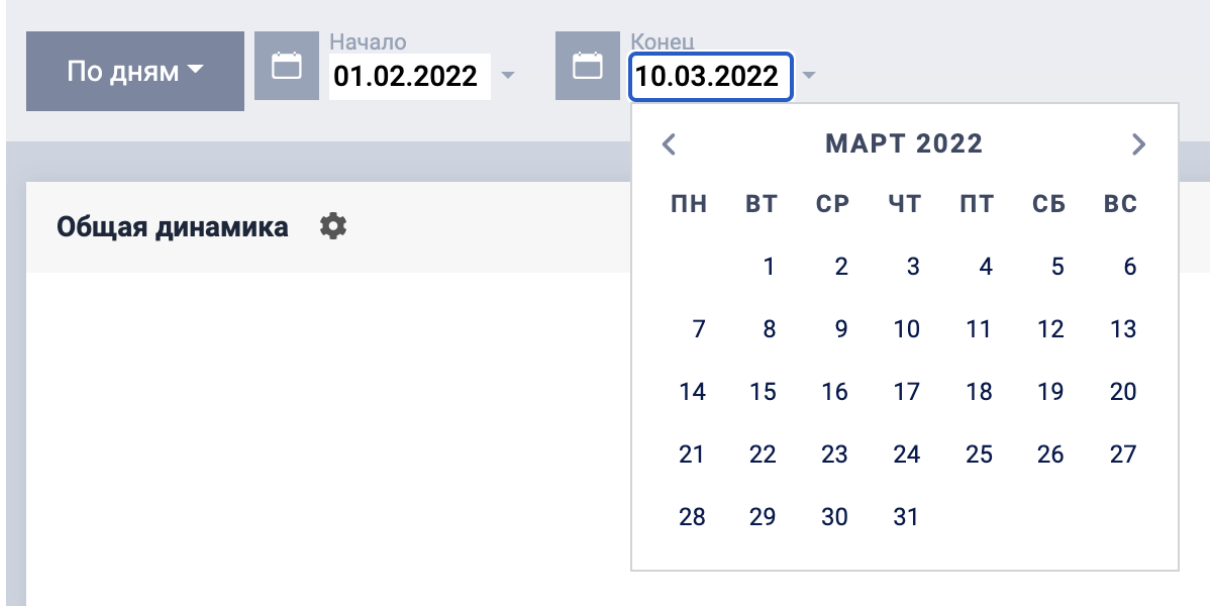

В фильтре по неделям дан список дат начала недель, от старта проекта:

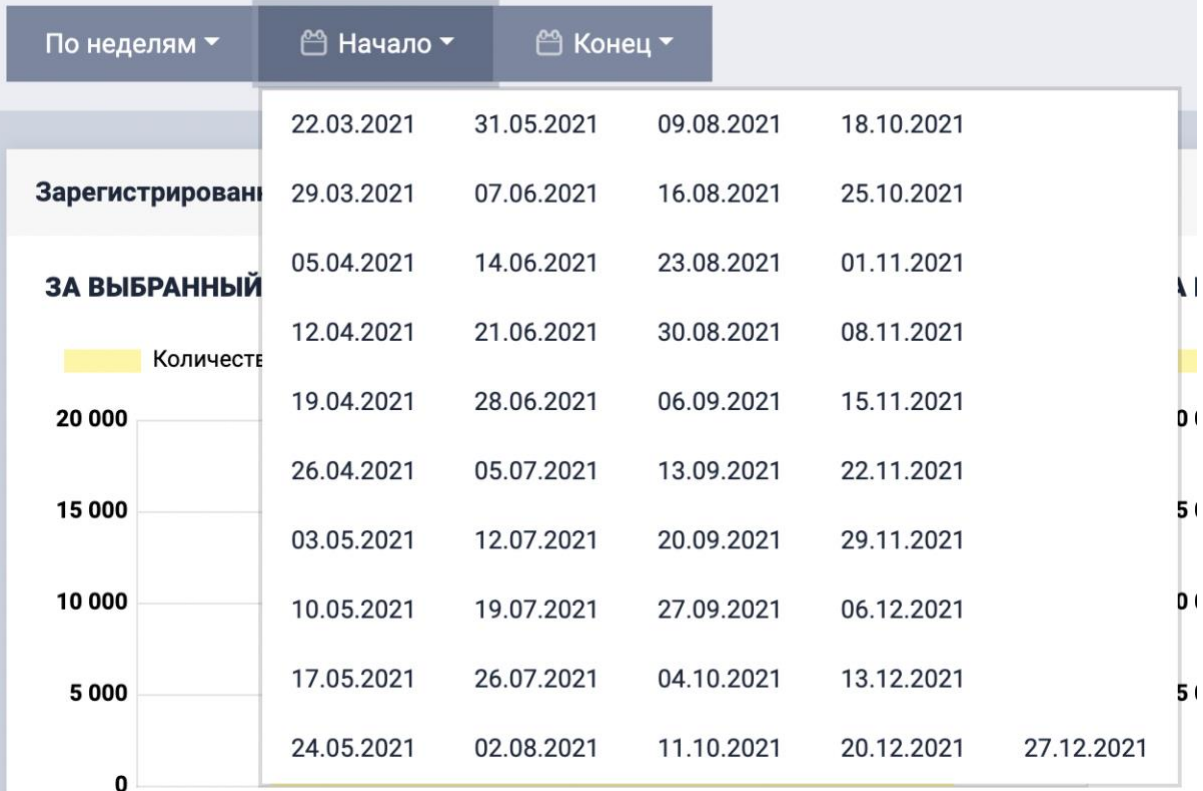

3.1. **Общая информация** – вывод общей динамики и ключевых показателей акции:

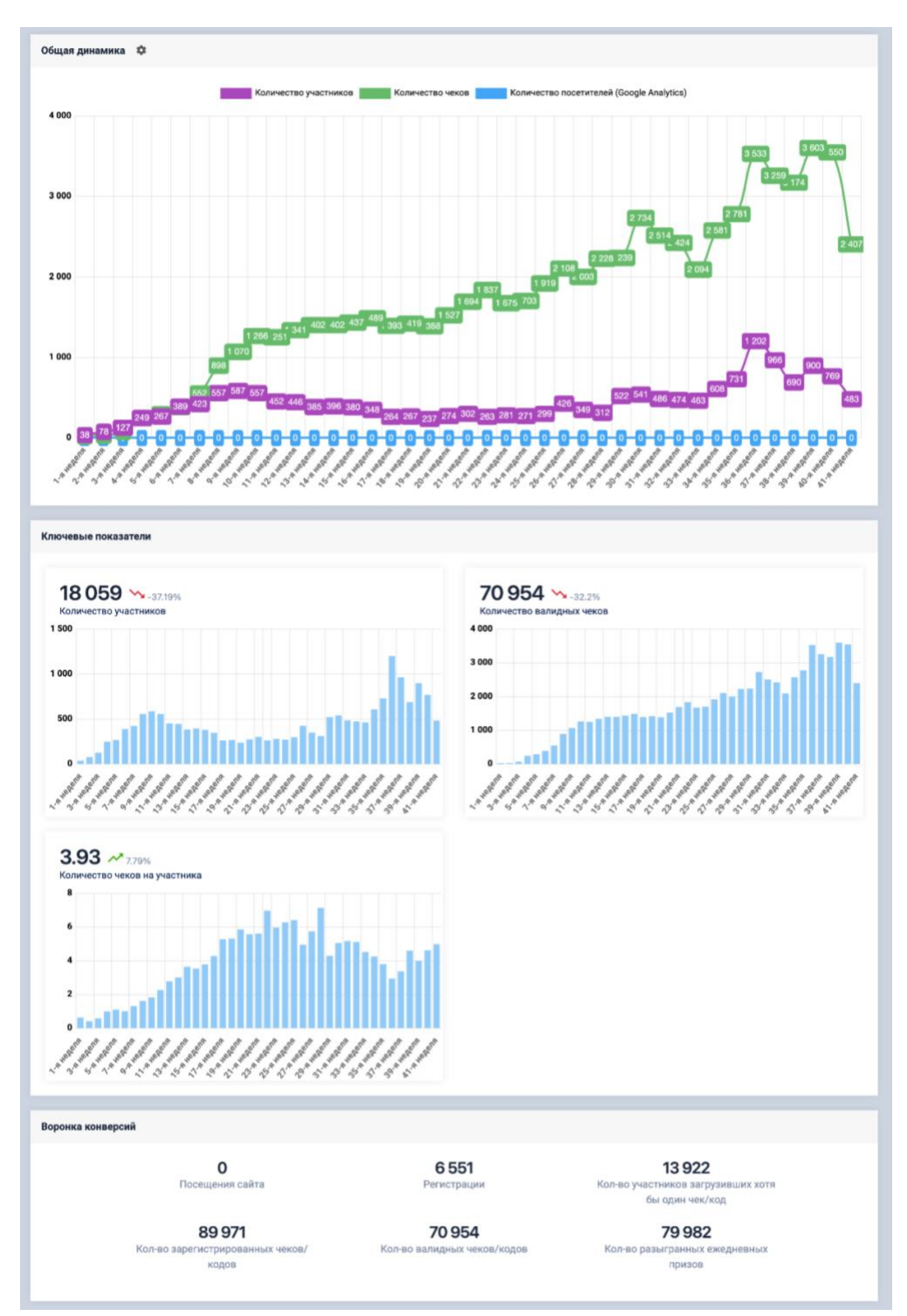

3.2. **Участники** – вывод информации о кол-ве участников, торговых сетях в которых участники совершали покупки, разбивка по полу и др. показатели

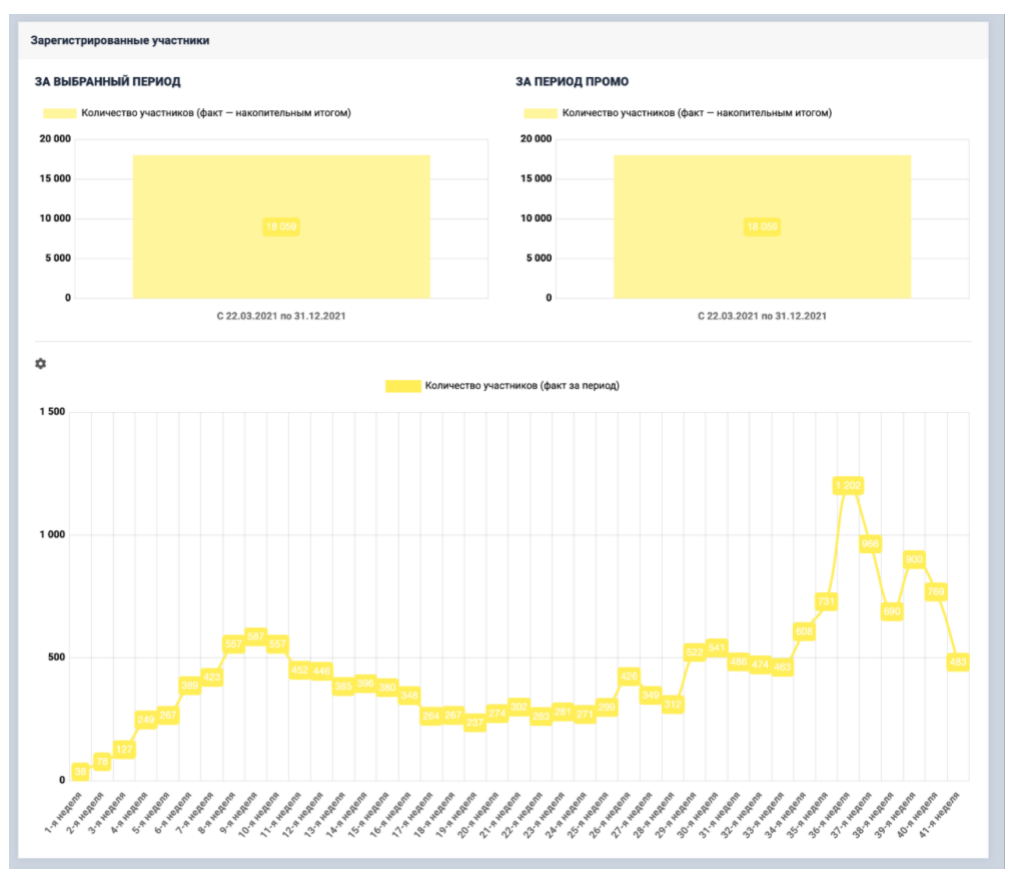

- 3.3. **Чеки/Коды** вывод кол-ва зарегистрированных чеков/кодов, кол-ва валидных чеков в пропорции с участниками, кол-ва чеков/кодов на одного участника, среднее кол-во чеков/кодов, статистика статусов чеков, статистика модерации чеков, разбивка по товарам в чеках
- 3.4. **География** география зарегистрированных участников, кол-во участников по торговым сетям, статистика заказанных доставок призов

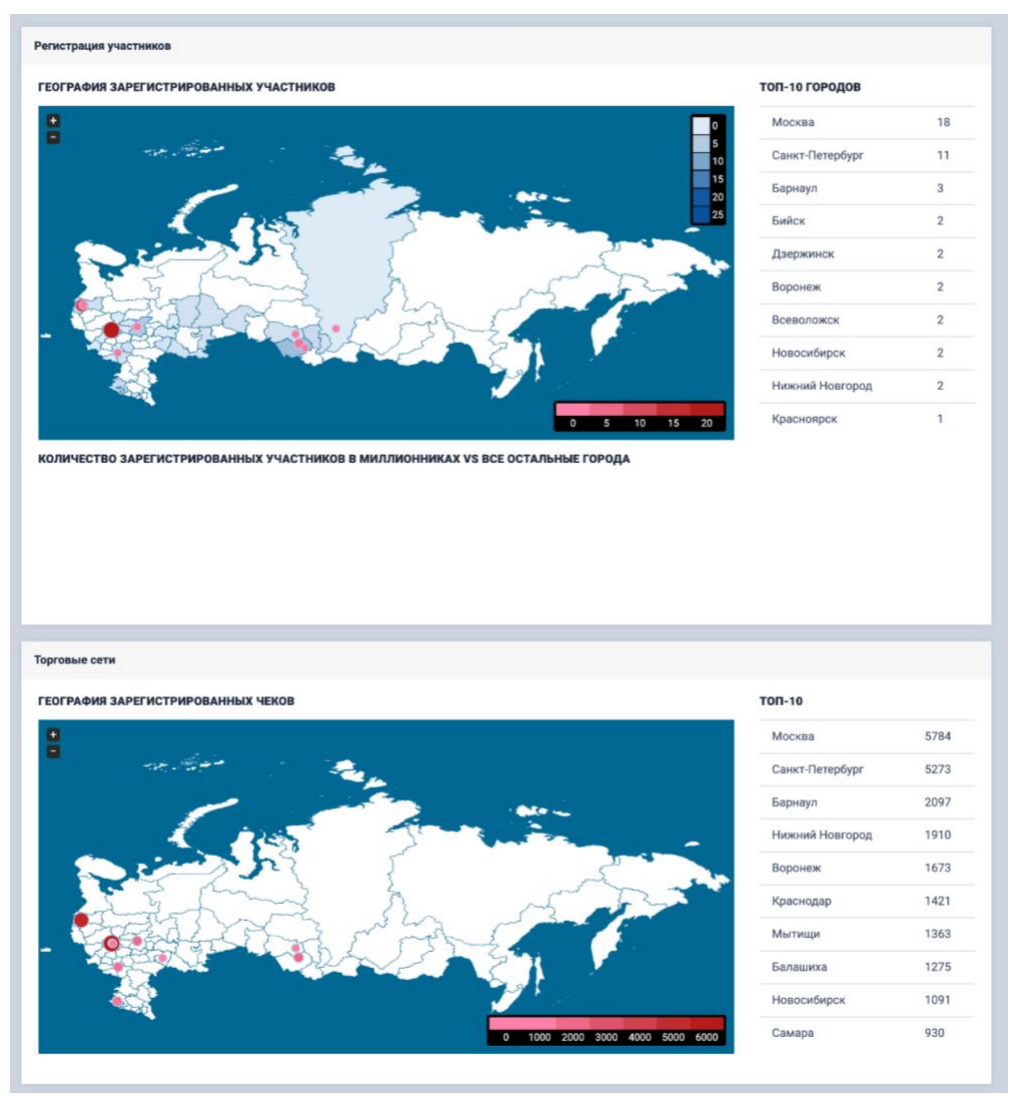

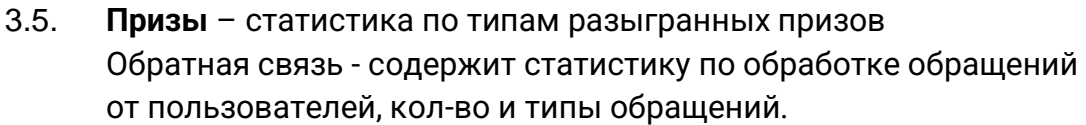

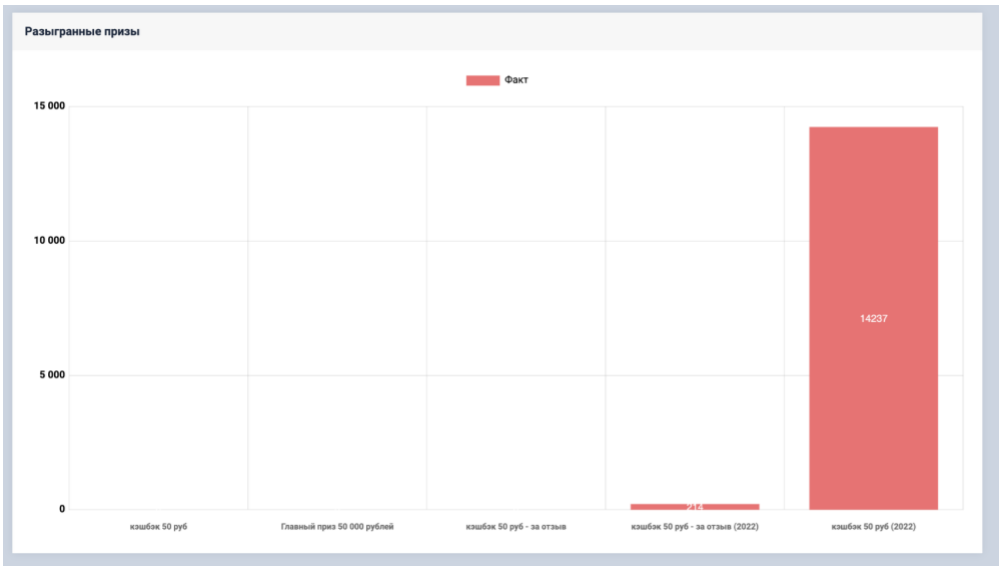

3.6. **Обратная связь** – вывод общей информации по количеству обращений, а также диаграмма с разбивкой по типу обращений.

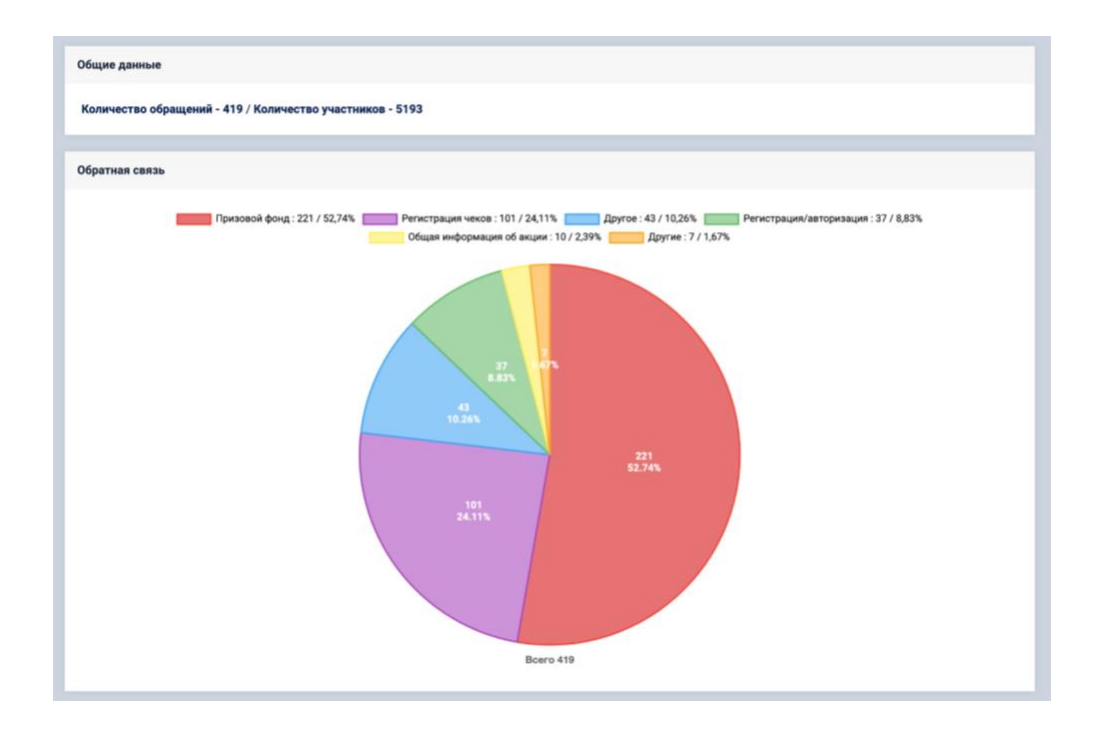